## How do I create multiple sections on a Lessons page?

When content items are added to a Lessons page, everything is displayed in a linear order vertically in one block without any visual section breaks. Adding multiple sections on a Lessons page breaks up this one big block into smaller blocks so that the page is more readable and visually more appealing.

A section is defined as one block of info flanked with light gray lines. One section may contain one or multiple columns.

Creating sections involves three steps.

## Go to Lessons.

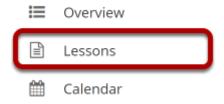

Click on the Lessons tool in the Tool Menu to display the page.

Note: The Lesson page must already contain content before adding sections.

## Click an item's + button and Add Section Break Above.

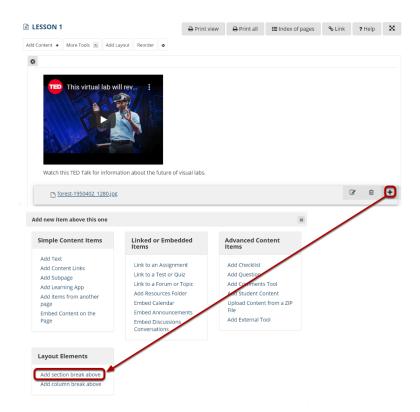

Use the + button to the right of the item to which you want to add a section break above. This will open the Add menu. Click **Add section break above**.

## View the section break.

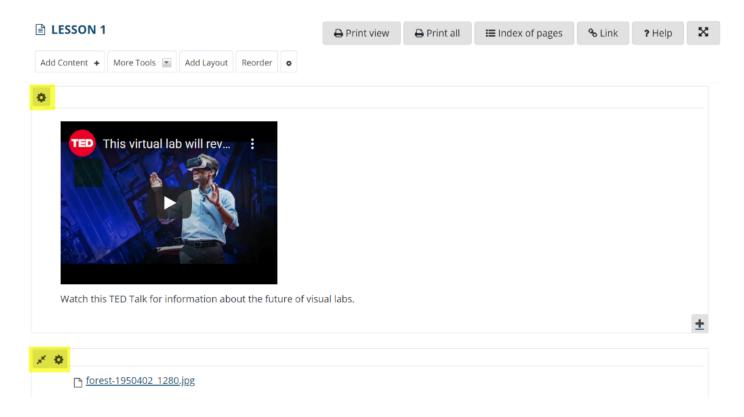

This will break the page items into sections. Notice that each section has it's own icon to modify the section settings.